## Microsoft 365 Business Central Introduction

(ERP=Microsoft Dynamics 365 Business Central)

Ing.J.Skorkovský,CSc. Department of Business Management Faculty of Business and Administration Masaryk University Brno Czech Republic

## **Principles**

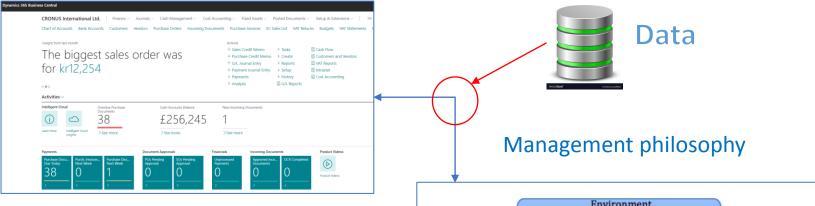

Information technology

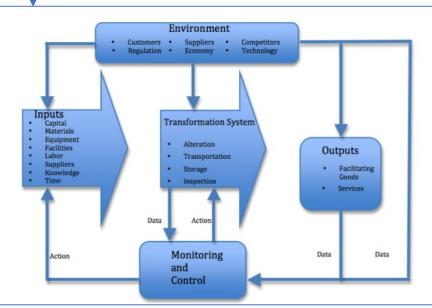

#### Feedback

# Access to BC

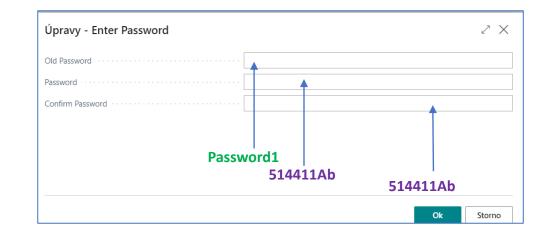

#### User name = UČO and 1st Password=Password1

The prime password for everyone (students only) is Password1, and enter a new password will be after login created by you. Let see for instance **514411xy**, where **xy** is two characters of the alphabet of the student's choice (e.g., Ab, fU, etc.)

| User Card   Work Date: 7/22/2022<br>Ulianova Nataliia                                                   | + 1                                                 |  |  |  |  |  |  |  |
|----------------------------------------------------------------------------------------------------|-----------------------------------------------------|--|--|--|--|--|--|--|
| × Web Service Access Key is being deprecated on SaaS. Please use OAuth. Don't show me again   Show more |                                                     |  |  |  |  |  |  |  |
| 💃 ACS Setup 🚯 Change Password 🙀 Change Web Service Key 🔮 Effective Permissions 🛛 Actio                  | ns Fewer options                                    |  |  |  |  |  |  |  |
| Windows Authentication                                                                                  |                                                     |  |  |  |  |  |  |  |
| Windows User Name                                                                                       |                                                     |  |  |  |  |  |  |  |
|                                                                                                    |                                                     |  |  |  |  |  |  |  |
| Access Control Service Authentication >                                                                 |                                                     |  |  |  |  |  |  |  |
| Business Central Password Authentication                                                                |                                                     |  |  |  |  |  |  |  |
| Password                                                                                                | User must change password at next login · · · · · · |  |  |  |  |  |  |  |

Due to the user setting, you must have to enter a new password the first time you enter your ID and preset prime password=Password1.

After 1st login you will be asked to change this prime password to your unique password consisting of your UČO and two characters of the alphabet of the student's choice (e.g., Ab, fU, etc.).

Next login will be always : ID= UČO and PSW= UČOxy

### Remote Access from your PC at home

- If you are connected to the faculty network, then you only use one of these this links
  - https://dynamics-esf.ucn.muni.cz/514441
- If you are connected to a different network, then you must install the MUNI VPN on your computers (see instructions at the link provided below and a brief description of the procedure in this presentation ) and then access Business Central using either the same link as the one used if connected to ESF net or by use of
- Access to the server is now possible only from the MU network. Access from other networks (from home or abroad) will now only be possible when using <u>MUNI VPN</u>.

#### MUNI VPN I. (home study)

Every active MU student or staff member can make use of a VPN. In order to log in, one must use **UČO** and a <u>secondary password</u> as login data.

Download the OpenVPN client (for <u>32b system</u> and <u>64b system</u>). To find out the system type, click Start - Settings -System - About - System Type. Supported versions of Windows is 10 and 11. Older Windows operating systems are not supported.

|                              |                              |                  | •                  |          |          |                                                                                                   |                                                                                               |   |
|------------------------------|------------------------------|------------------|--------------------|----------|----------|---------------------------------------------------------------------------------------------------|-----------------------------------------------------------------------------------------------|---|
| Tento počítač > Stažené soub | bory                         |                  |                    |          |          |                                                                                                   |                                                                                               |   |
| ^                            | Název                        | Datum změny      | Тур                | Velikost |          |                                                                                                   |                                                                                               |   |
|                              | 뤻 openvpn-257-i602-amd64 (1) | 15.09.2022 10:33 | Balíček Instalační | 4 288 kB |          | 1                                                                                                 | Install Now                                                                                   |   |
|                              | 🛃 openvpn-257-i602-amd64     | 15.09.2022 10:33 | Balíček Instalační | 4 288 kB |          | Run the installation.                                                                             |                                                                                               |   |
|                              | 🛿 seznam_export (2)          | 15.09.2022 9:38  | Textový soubor s   | 2 kB     |          |                                                                                                   |                                                                                               |   |
|                              |                              |                  |                    |          | win      | Windows Solution Center<br>ndow will appear. Confirm<br>wait a few seconds for its<br>completion. | User Account Control<br>Do you want to allow this app to make<br>changes to your device?      | × |
|                              |                              |                  |                    |          | <b>→</b> |                                                                                                   | OpenVPN Setup<br>Verified publisher: OpenVPN Inc.<br>File origin: Hard drive on this computer |   |
|                              |                              |                  |                    |          |          |                                                                                                   | Show more details<br>Yes No                                                                   |   |

## MUNI VPN II. (home study)

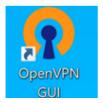

An icon of the freshly installed OpenVPN will appear on your desktop (and also right in the system taskbar).

#### Download the **configuration file**.

Start the file. You will be prompted to import the configuration. Accept it. If you want to send network traffic only to the MU network, you will find this option in **FAQ**.

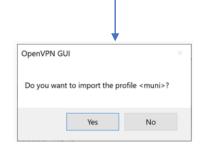

After running the **OpenVPN**, a graphic interface icon will appear on the system taskbar. For connecting, tap the *application icon* and select *Connect*.

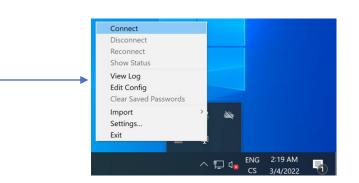

#### MUNI VPN III. (home study)

The application's login window will appear. You will be asked to enter login data. Use your UČO as Username and your secondary password as Password, then confirm by tapping OK

|            | def1' added toredirect-gateway (iservice is in use)<br>VPN 2.5.5 Windows-MSVC [SSL (OpenSSL)] [LZO] [I<br>muni × | .Z4] [PKCS11] [AEAD] built on De    | 🗐 OpenVPN GUI for Windows 🛛 👋                                                                |   |
|------------|----------------------------------------------------------------------------------------------------|-------------------------------------|----------------------------------------------------------------------------------------------|---|
| 4          | Username: UČO Password: Save password OK Cancel                                                                  |                                     | muni is now connected.           Assigned IP: 147.251.68.3,           2001:718:801:384::1001 |   |
| 1.5        |                                                                                                    |                                     |                                                                                              |   |
| Disconnect | Reconnect                                                                                                    | OpenVPN GUI 11.26.0.0/2.5.5<br>Hide |                                                                                              | 2 |

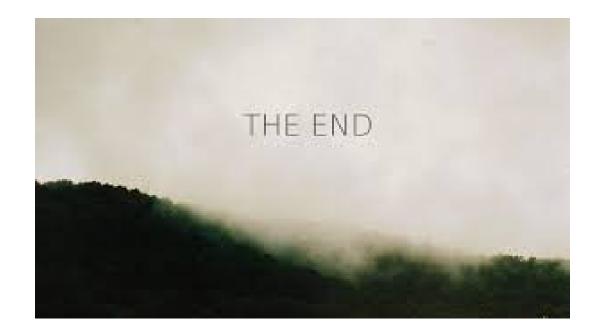